# **Генераторы сигналов RIGOL серии DG800 Pro**

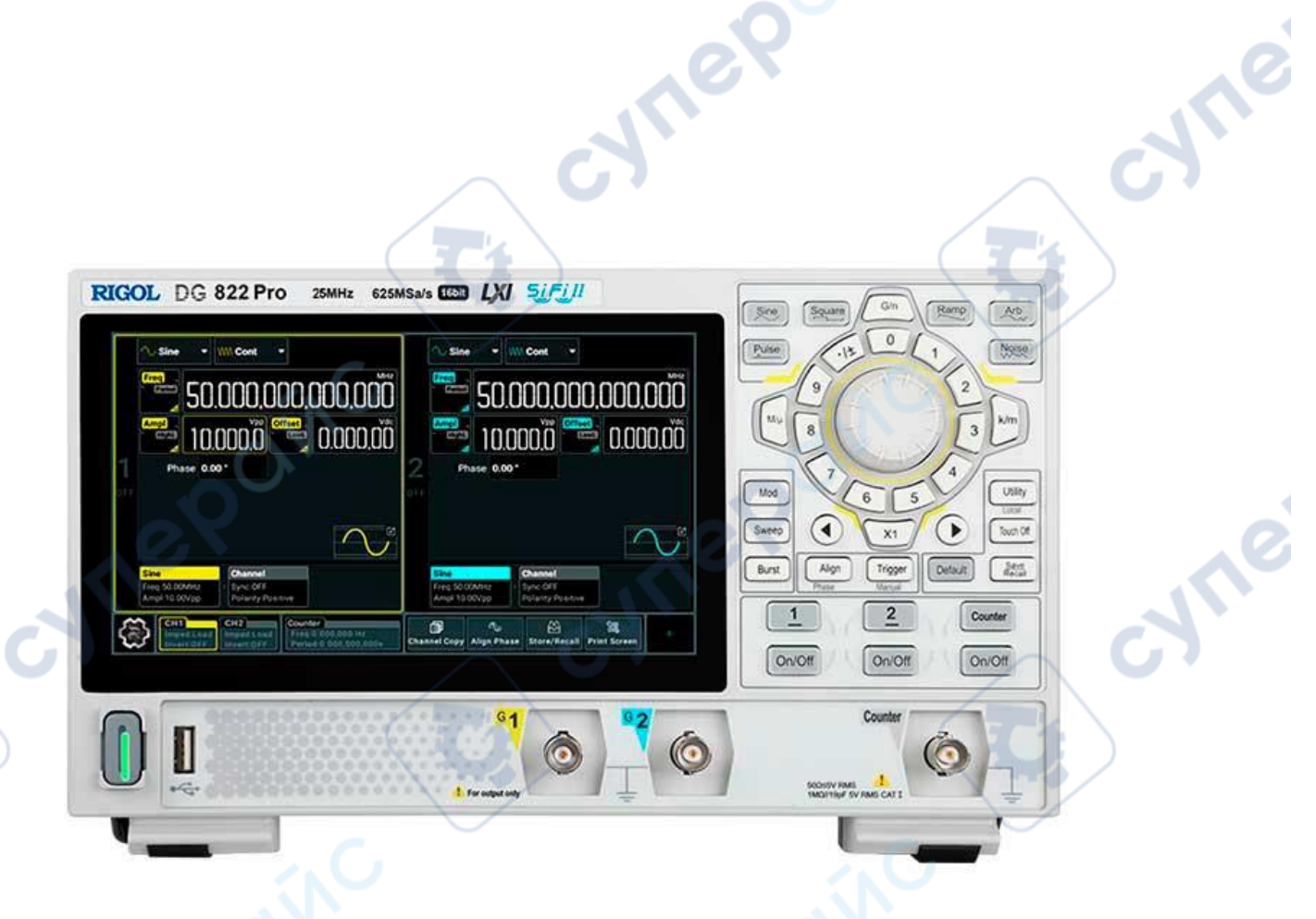

# **КРАТКОЕ РУКОВОДСТВО ПОЛЬЗОВАТЕЛЯ**

oynepoinc

### Содержание

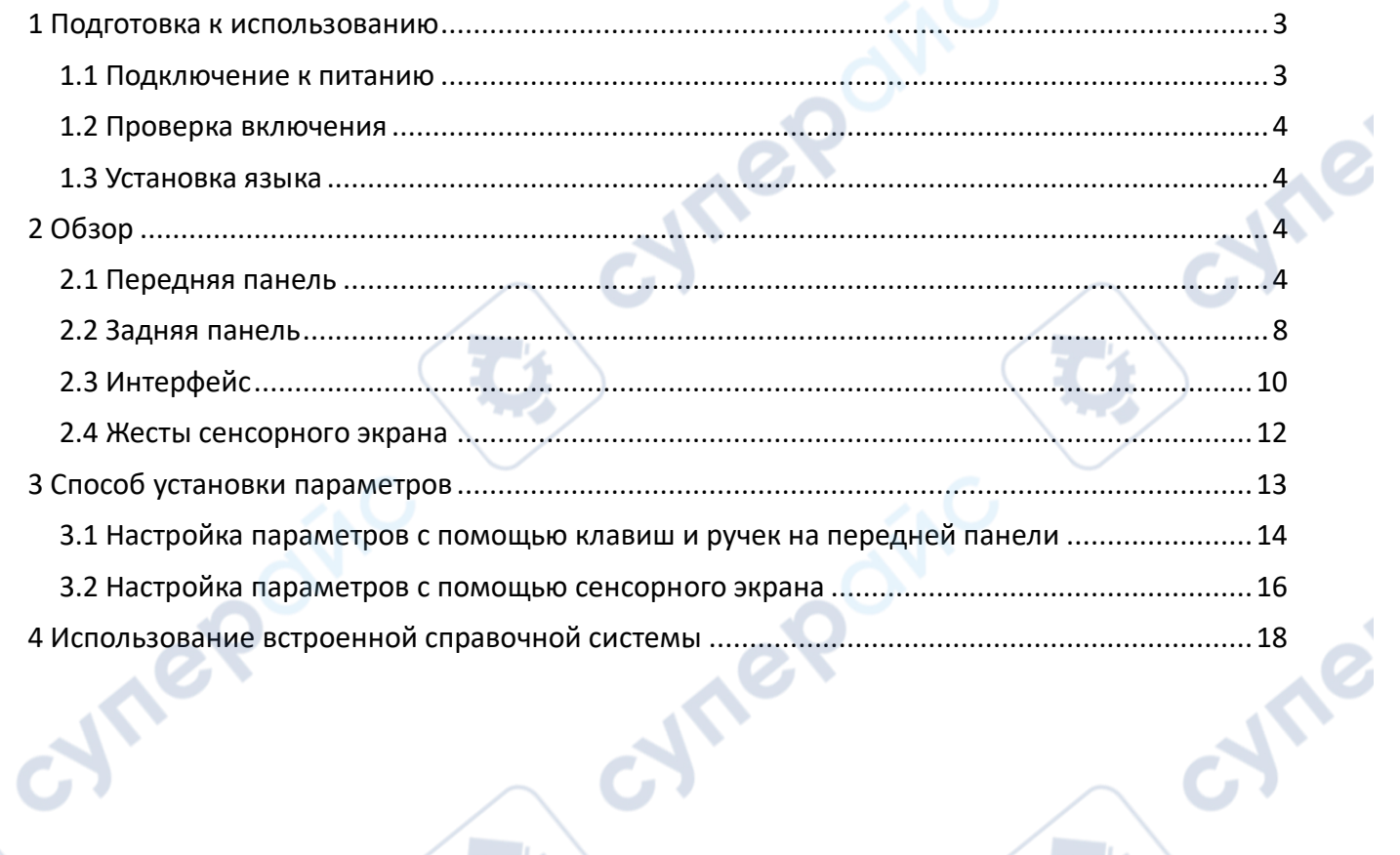

CYN

oynepoinc

t.)

t.

t)

cynegome

cynegoing

Q,

### <span id="page-2-0"></span>**1 Подготовка к использованию**

### <span id="page-2-1"></span>**1.1 Подключение к питанию**

Требования к питанию генератора сигналов составляют USB PD 15 В, 3 А. Пожалуйста, используйте сетевой адаптер, входящий в комплект аксессуаров, для подключения прибора к источнику переменного тока (100 В до 240 В, 50 Гц до 60 Гц), как показано на рисунке ниже. Кроме стандартного сетевого адаптера прибора, данный прибор также поддерживает адаптеры, соответствующие протоколу PD (Power Delivery). Однако адаптер должен обеспечивать выходную мощность 15 В 3 А 45 Вт.

После подключения питания подсветка кнопки включения на передней панели может иметь следующие три состояния:

• Мигающий красный: указывает на то, что прибор подключен к соответствующему сетевому адаптеру и находится в режиме ожидания. В это время вы можете нажать кнопку питания, чтобы включить прибор.

• Постоянный желтый: указывает на то, что прибор не обнаруживает соответствующий сетевой адаптер и не может быть включен.

• Постоянный зеленый: указывает на то, что прибор работает нормально.

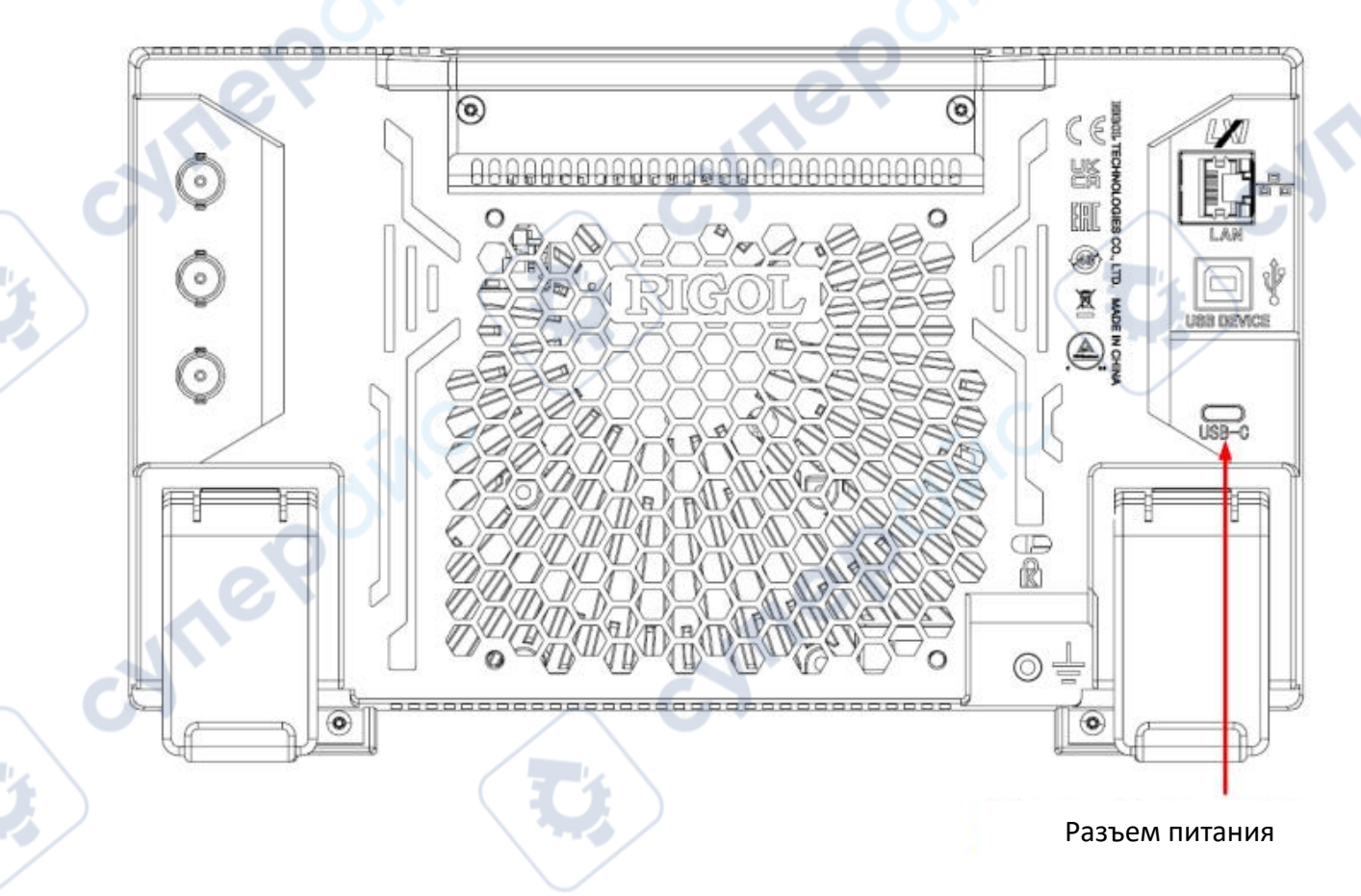

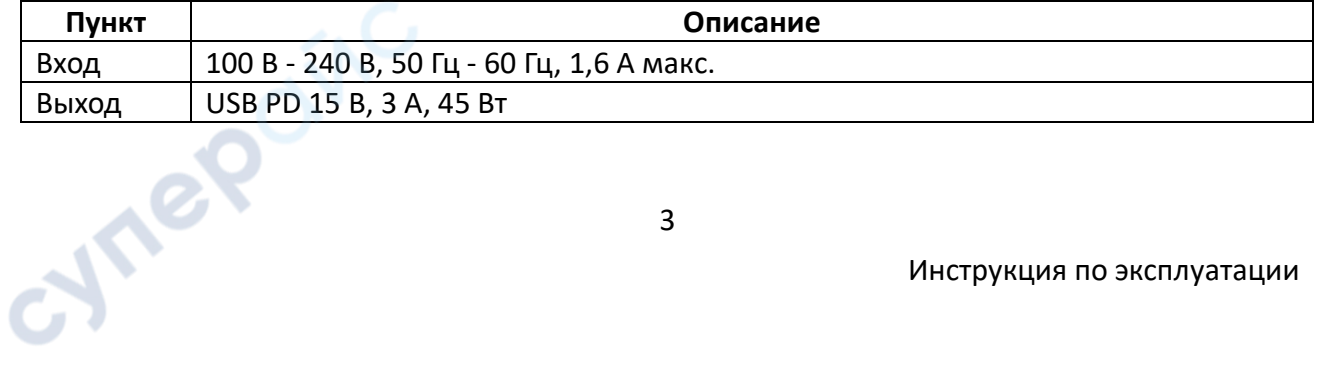

### *ВНИМАНИЕ*

Адаптер питания, входящий в комплект принадлежностей, может использоваться только для питания инструментов RIGOL. Не используйте его для мобильного телефона и других устройств.

### *ПРЕДУПРЕЖДЕНИЕ*

Во избежание поражения электрическим током убедитесь, что инструмент правильно заземлен

### <span id="page-3-0"></span>**1.2 Проверка включения**

После подключения прибора к источнику питания нажмите в левом нижнем углу передней панели, чтобы включить прибор. В процессе запуска прибор выполняет ряд самотестирований. После самотестирования отображается заставка. Вы также можете нажать

или коснуться  $\rightarrow$  > Utility > Setup, чтобы установить для параметра "Power Set" значение "Auto". Прибор включается после подключения к питанию. Если прибор не включается, обратитесь к разделу "Устранение неполадок" для их устранения.

### *СОВЕТ*

Выключить прибор можно следующими способами.

Нажмите или коснитесь  $\rightarrow$  Shut Down или нажмите  $\rightarrow$  на передней панели, и на экране появится диалоговое окно "Вам нужно выключить прибор?". Нажмите или коснитесь Shut Down, чтобы выключить прибор.

дважды, чтобы выключить прибор.

- Нажмите и удерживайте кнопку • в течение трех секунд, чтобы выключить прибор.

### <span id="page-3-1"></span>**1.3 Установка языка**

Прибор поддерживает системные языки, включая китайский и английский. Вы можете

нажать или коснуться  $\rightarrow$  > Utility > Setup, чтобы войти в меню основных настроек. Затем нажмите или коснитесь выпадающей кнопки Language, чтобы установить язык системы на китайский или английский.

### <span id="page-3-2"></span>**2 Обзор**

В этой главе описываются внешний вид и размеры, передняя и задняя панели, а также пользовательский интерфейс (дисплей) серии DG800 Pro на примере DG852 Pro.

### <span id="page-3-3"></span>**2.1 Передняя панель**

**Hree** 

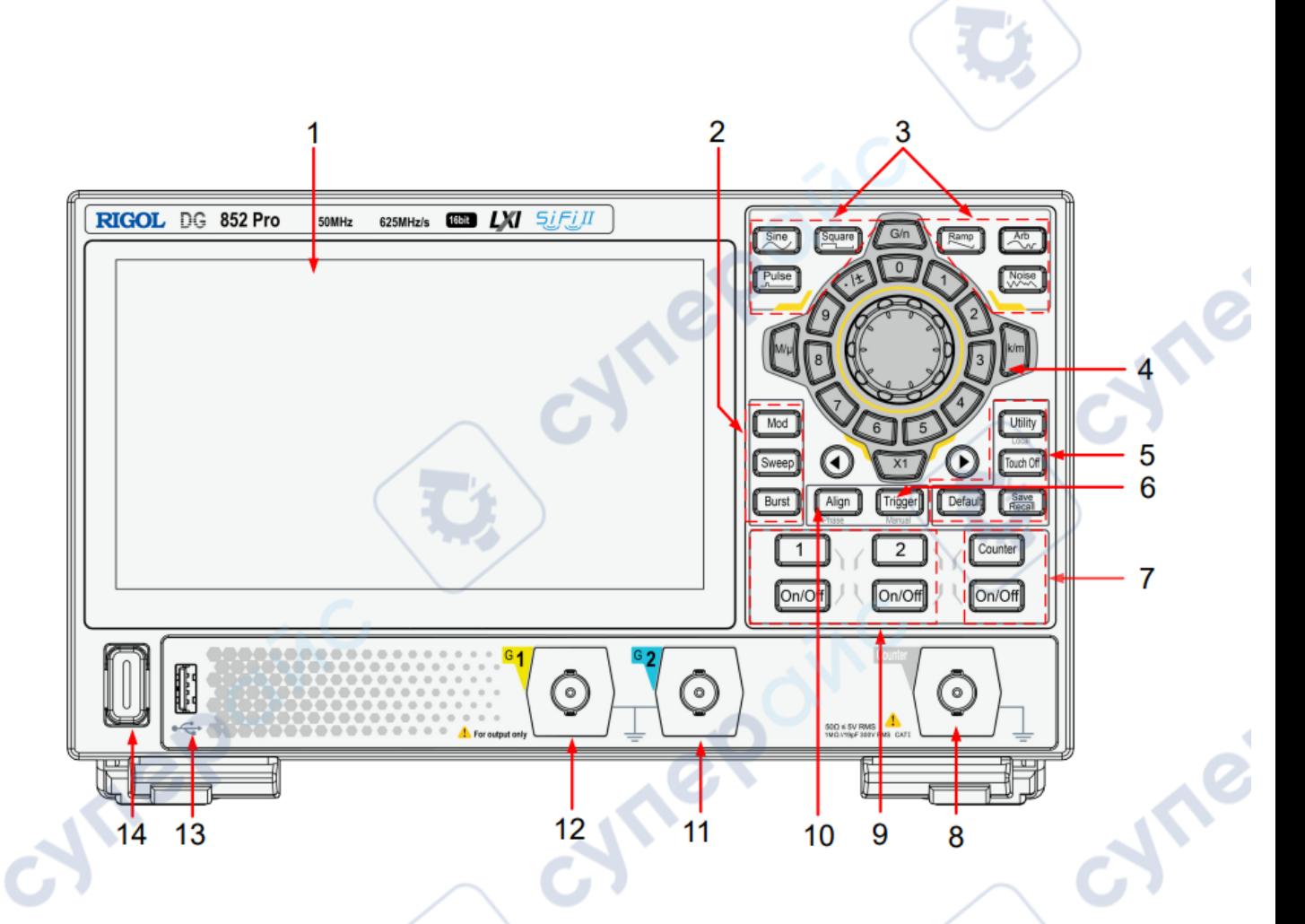

### *1. 7-дюймовый сенсорный экран*

Отображает метки меню, настройки параметров, состояние системы, подсказки и другую информацию.

*2. Область выбора режима вывода*

Mod

Sweep

**Burst** 

cyner

1. Клавиша модуляции. Нажмите клавишу, чтобы установить режим вывода на Модуляцию для текущего канала. Доступные модулированные сигналы включают AM, FM, PM, SUM, ASK, FSK, PSK и PWM сигналы. Подробности о режиме Модуляции смотрите в разделе Модуляция.

2. Клавиша развертки. Нажмите клавишу, чтобы установить режим вывода на Развертку для текущего канала. Подробности о режиме Развертки смотрите в разделе Развертка.

3. Клавиша Burst. Нажмите клавишу, чтобы установить режим вывода Burst для текущего канала. Подробнее о режиме Burst см. в разделе Burst.

### *3. Область выбора основной волны*

1. Клавиша синуса. Нажмите клавишу, чтобы установить основную волну в Синус для текущего канала. Подробности о синусоидальной волне смотрите в разделе Вывод синусоидальной волны.

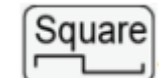

Sine

2. Клавиша квадрата. Нажмите клавишу, чтобы установить основную волну в Квадрат для текущего канала. Подробности о квадратной волне смотрите в разделе Вывод квадратной волны.

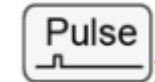

3. Клавиша импульса. Нажмите клавишу, чтобы установить основную волну в Импульс для текущего канала. Подробности об импульсной волне смотрите в разделе Вывод импульсной волны.

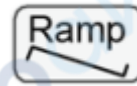

4. Клавиша рампы. Нажмите клавишу, чтобы установить основную волну в Рампу для текущего канала. Подробности о рамповой волне смотрите в разделе Вывод рамповой волны.

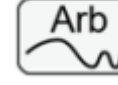

5. Клавиша Arb. Нажмите клавишу, чтобы установить основную волну в Arb для текущего канала. Подробности о Arb смотрите в разделе Вывод произвольных форм волн.

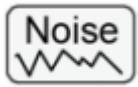

6. Клавиша шума. Нажмите клавишу, чтобы установить основную волну в Шум для текущего канала. Подробности о Шуме смотрите в разделе Вывод шума.

### *4. Область ввода параметров*

Область ввода параметров включает в себя ручку, цифровую клавиатуру, клавиши единиц измерения и клавиши со стрелками. Подробную информацию о методе ввода параметров см. в разделе Метод установки параметров.

## *5. Клавиши быстрого управления*

Utilitv 1. Клавиша Utility/Local. Нажмите эту клавишу, чтобы войти в меню настройки функций системной утилиты для установки параметров удаленного интерфейса и системных функций. Вы также можете проверить информацию о приборе. Когда прибор находится в режиме дистанционного управления, вы можете нажать эту клавишу, чтобы вернуть прибор в режим локального управления из режима дистанционного управления.

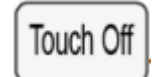

2. : Нажмите клавишу Выкл. Нажмите клавишу, чтобы отключить или включить функцию сенсорного экрана.

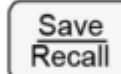

3. : Клавиша сохранения/вызова. Нажмите клавишу, чтобы открыть или закрыть меню "Магазин".

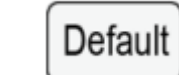

4. Клавиша "По умолчанию". Нажмите клавишу, и на экране появится диалоговое окно. Нажмите или коснитесь кнопки OK, чтобы вернуть прибор к заводским настройкам по умолчанию.

### *6. Клавиша ручного запуска*

Если прибор настроен на ручной триггер для режима Sweep/Burst, выход развертки/всплеска будет запускаться вручную при каждом нажатии .

### *7. Область управления частотомером*

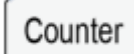

1. Клавиша меню частотомера. Нажмите клавишу, чтобы открыть меню

частотомера.

PP

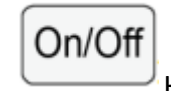

2. Клавиша включения/выключения частотомера. Нажмите клавишу, чтобы включить или выключить функцию частотомера. Когда функция частотомера включена, подсветка кнопки горит; когда функция частотомера отключена, подсветка выключена.

## *8. Входной разъем для сигнала, измеряемого частотомером*

Разъем типа BNC. Используется для приема сигнала, измеряемого частотомеом.

## 9*. Область управления выходом канала*

<sup>1</sup>. Клавиша выбора CH1. Нажмите эту кнопку, чтобы выбрать CH1 в качестве текущего канала. С помощью кнопок и регулятора на передней панели можно настроить формы сигналов, параметры и другие параметры для CH1. Когда выбран CH1, горит подсветка кнопки.

2. : Клавиша выбора CH2. Нажмите эту кнопку, чтобы выбрать CH2 в качестве текущего канала. С помощью кнопок и регулятора на передней панели можно настроить формы сигналов, параметры и другие параметры для CH2. Когда CH2 выбран, подсветка кнопки горит.

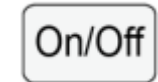

3. : Клавиша включения/выключения канала. Нажмите клавишу, чтобы включить или выключить выход соответствующего канала. Когда выход канала включен, загорается подсветка соответствующей кнопки.

### *10. Клавиша выравнивания*

Нажмите, чтобы выровнять фазу. Подробнее см. в разделе Выравнивание фазы. *11. Выходной разъем CH2*

Разъем типа BNC с номинальным выходным сопротивлением 50 Ом. Когда выход CH2 включен, выходной разъем CH2 выводит форму сигнала в текущей конфигурации.

### *12. Выходной разъем CH1*

Разъем типа BNC с номинальным выходным сопротивлением 50 Ом. Когда выход CH1 включен, выходной разъем CH1 выводит форму сигнала в текущей конфигурации.

### *13. Интерфейс USB HOST*

Считывает осциллограммы или файлы состояний, хранящиеся на USB-накопителе; сохраняет текущие состояния прибора или отредактированные данные осциллограмм на USBнакопитель, или сохраняет содержимое, отображаемое на экране, на USB-накопитель в формате захваченного изображения. Поддерживаются форматы FAT32, NTFS и exFAT. **Vre** 

### *14. Клавиша питания*

Включает или выключает генератор сигналов.

### <span id="page-7-0"></span>**2.2 Задняя панель**

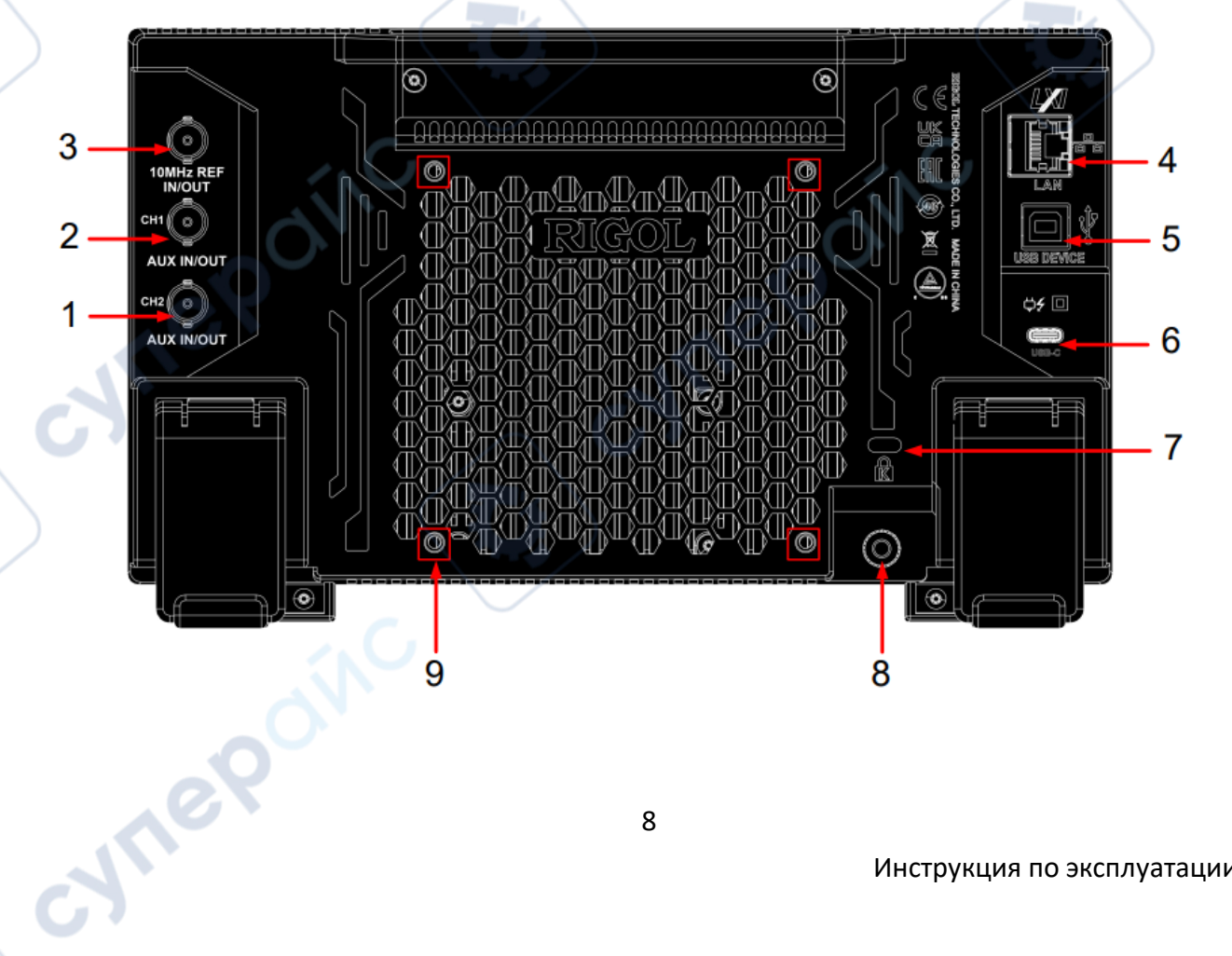

### **1. [CH2 AUX IN/OUT]**

Разъем BNC. Его функция определяется текущим режимом работы CH2.

- Выход синхронизации (Sync output): Когда выход синхронизации CH2 включен, на этот разъем выводится соответствующий сигнал синхронизации, соответствующий текущей конфигурации CH2. Подробную информацию о характеристиках сигналов синхронизации, соответствующих различным выходным сигналам, см. в разделе Настройка сигнала синхронизации.

- Вход модуляции (Modulation input): когда для CH2 выбран внешний источник модуляции, этот разъем принимает внешний сигнал модуляции. Подробную информацию о внешней модуляции см. в разделе Модуляция.

- Вход триггера (Trigger input): когда для CH2 выбран режим Sweep или Burst и выбран внешний источник триггера, этот разъем принимает внешний сигнал в качестве сигнала триггера CH2. Полярность сигнала может быть установлена.

- Выход триггера (Trigger output): если для CH2 выбран режим Sweep или Burst и включен выход триггера, на этот разъем выводится сигнал триггера с заданным типом фронта.

### **2. [CH1 AUX IN/OUT]**

Разъем BNC. Его функция определяется текущим режимом работы CH1.

- Выход синхронизации (Sync output): Когда выход синхронизации CH1 включен, на этот разъем выводится соответствующий сигнал синхронизации, соответствующий текущей конфигурации CH1. Подробную информацию о характеристиках сигналов синхронизации, соответствующих различным выходным сигналам, см. в разделе Настройка сигнала синхронизации.

- Вход модуляции (Modulation input): когда для CH1 выбран внешний источник модуляции, этот разъем принимает внешний сигнал модуляции. Подробную информацию о внешней модуляции см. в разделе Модуляция.

- Вход триггера (Trigger input): когда для CH1 выбран режим Sweep или Burst и выбран внешний источник триггера, этот разъем принимает внешний сигнал в качестве сигнала триггера CH1. Полярность сигнала может быть установлена.

- Выход триггера (Trigger output): если для CH1 выбран режим Sweep или Burst и включен выход триггера, на этот разъем выводится сигнал триггера с заданным типом фронта.

### **3. [Вход/выход 10 МГц]**

Cynep

Разъем BNC. Его назначение зависит от типа тактового генератора, используемого в приборе.

 $\blacksquare$  - При выборе внутреннего источника тактового сигнала этот разъем (как 10 МГц Out) выводит тактовый сигнал 10 МГц, генерируемый внутренним кристаллическим генератором генератора.

- При выборе внешнего источника тактового сигнала этот разъем (как 10 MHz In) принимает внешний тактовый сигнал.

Этот разъем обычно используется для синхронизации нескольких приборов. Настройки источника тактового сигнала см. в разделе Основные настройки.

### **4. LAN**

Подключите прибор к сети через этот интерфейс. Прибор соответствует стандарту LXI CORE 2011 DEVICE. Его тестовая система может быть построена быстро. Затем вы можете управлять прибором с помощью Web Control, посылая SCPI-команды через программное обеспечение ПК, или использовать пользовательское программирование.

### **5. USB-УСТРОЙСТВО**

Подключите прибор к ПК через этот интерфейс. Затем вы можете использовать программное обеспечение ПК для отправки SCPI-команд или использовать пользовательское программирование для управления прибором.

### **6. Гнездо питания USB Type-C**

Для питания прибора требуется USB PD, 15 В, 3 А. Для подключения прибора к источнику переменного тока (от 100 В до 240 В, от 50 Гц до 60 Гц) используйте адаптер питания, входящий в комплект поставки.

### **7. Отверстие для замка безопасности**

Используйте стандартный кабель замка для ПК/ноутбука, чтобы закрепить прибор на рабочем столе или в другом месте.

### **8. Клемма заземления**

Подключите корпус прибора к заземлению с помощью провода.

### **9. Отверстия для крепежных винтов**

Интервал между отверстиями для винтов: 100 мм x 100 мм. Используйте винты (M4\*6- 10) для крепления прибора к кронштейну с тем же интервалом отверстий.

<span id="page-9-0"></span>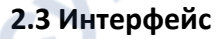

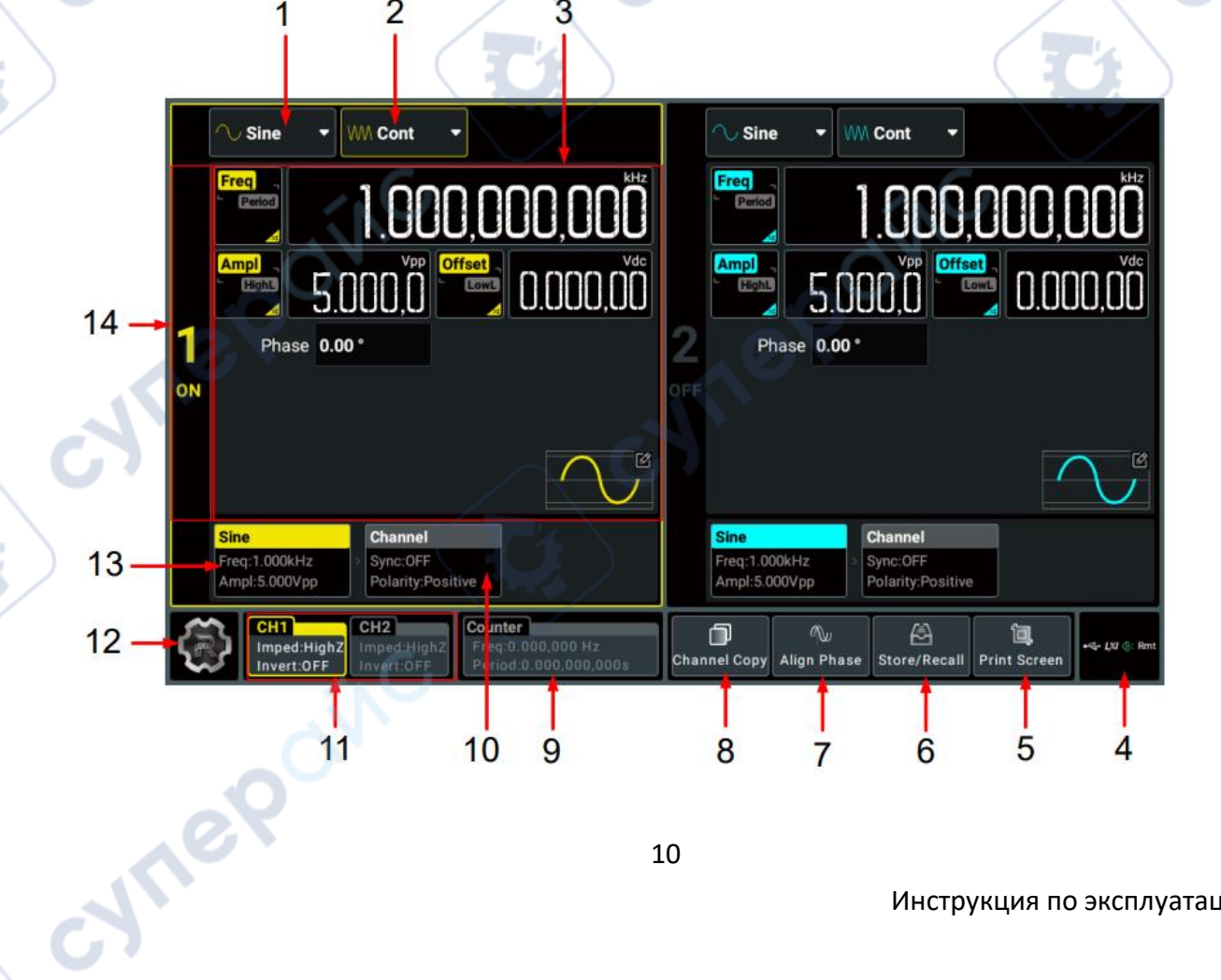

### **1. Раскрывающаяся кнопка Тип волны**

Нажмите или коснитесь раскрывающейся кнопки, чтобы выбрать тип формы волны для указанного канала. Доступные типы формы волны связаны с текущим режимом вывода.

### **2. Раскрывающаяся кнопка Режим выхода**

Нажмите или коснитесь раскрывающейся кнопки, чтобы установить для указанного канала режим вывода: непрерывный, модуляция, Sweep, Burst или Sequence.

### **3. Область конфигурации параметров**

В этой области можно настроить параметры формы волны и параметры канала для соответствующего канала. Если частотомер включен, область конфигурации CH2 используется для установки параметров частотомера.

### **4. Область уведомлений**

Отображает значок USB, значок LAN, значок звука и значок пульта дистанционного управления. Вы можете нажать или коснуться этой области, чтобы открыть меню "Утилиты".

- Значок устройства хранения данных USB: Отображается при обнаружении USB-накопителя.

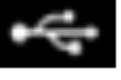

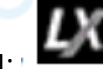

- Значок LAN: <sup>Вики</sup> Отображается при успешном подключении интерфейса LAN. Значок звука: В меню "Утилиты" нажмите или коснитесь Настройка > Звуковой сигнал

(Setup > Beeper), чтобы включить или отключить звук. При включении отображается

при выключении отображается .

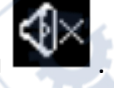

- Значок дистанционного управления: Отображается, когда прибор находится в

режиме дистанционного управления.

- Дата и время: Если для параметра "Показывать время" установлено значение "Вкл.", будут отображаться системные дата и время.

### **5. Клавиша скриншота**

Нажмите или коснитесь этой кнопки, чтобы захватить текущий экран и сохранить изображение во внутренней памяти.

### **6. Клавиша сохранения/вызова**

Нажмите эту клавишу, чтобы открыть меню настроек сохранения.

### **7. Клавиша выравнивания фазы**

Нажмите или коснитесь клавиши, чтобы выполнить операцию выравнивания фазы. Подробности см. в разделе Выравнивание фазы.

### **8. Клавиша копирования канала**

Нажмите или коснитесь этой клавиши, чтобы открыть меню копирования канала. Вы можете скопировать все состояния и осциллограммы одного канала в другой. Подробнее см. в разделе Копирование канала.

**9. Метка частотомера**

Отображает значение частоты и периода, измеренные частотомером. Когда частотомера включен, эта надпись подсвечивается и отображает частоту и период, измеренные частотомером.

### **10. Вкладка «Канал»**

Отображает состояние включения/выключения синхронизации и полярность для соответствующего канала. Вы можете щелкнуть или коснуться этой вкладки, чтобы перейти к интерфейсу настройки канала.

### **11. Метки каналов**

Отображают состояние включения/выключения канала (надпись "CH1"/"CH2" подсвечивается или нет), выбранный канал (надпись подсвечивается или нет), импеданс и настройку включения/выключения инвертирования. Вы можете нажать или коснуться метки, чтобы выбрать указанный канал.

### **12. Значок навигации по функциям**

Щелкните или коснитесь значка, чтобы открыть меню навигации по функциям, в котором вы можете получить доступ к указанному меню функций, нажав или коснувшись соответствующей функциональной клавиши (Utility, Preset, Help, Coupling, Shut Down).

### **13. Вкладка «Форма волны»**

Отображает выбранный тип непрерывной формы волны, частоту и амплитуду. Вы можете щелкнуть или коснуться этой вкладки, чтобы перейти к интерфейсу настройки параметров формы волны.

### **14. Идентификатор канала**

Идентифицирует область как CH1 ("1") или CH2 ("2") и указывает на состояние включения/выключения канала. Вы можете просто нажать или коснуться этой области, чтобы включить или выключить выход соответствующего канала.

### <span id="page-11-0"></span>**2.4 Жесты сенсорного экрана**

Прибор оснащен емкостным сенсорным экраном, с помощью которого удобно работать и выполнять настройки. Он отличается большим удобством, высокой гибкостью и чувствительностью. Сенсорный экран поддерживает такие действия, как касание и перетаскивание.

### **Касание (Tap)**

Cynep

Одним пальцем слегка коснитесь символа или знаков на экране, как показано на рисунке ниже. С помощью жеста Tap можно выполнять следующие операции:

- Коснитесь меню, отображаемого на экране, для работы с меню.

- Коснитесь значка навигации по функциям в левом нижнем углу сенсорного экрана, чтобы включить навигацию по функциям.

- Нажмите на отображаемую цифровую клавиатуру, чтобы задать параметры.

- Нажмите на виртуальную клавиатуру, чтобы задать имя файла.

- Нажмите кнопку закрытия в правом верхнем углу окна сообщения, чтобы закрыть окно запроса.

- Коснитесь других окон на сенсорном экране и выполняйте операции с ними.

### **Перетаскивание**

Выберите объект одним пальцем, а затем перетащите его в нужное место, как показано на рисунке ниже. Можно перетаскивать элементы управления окном, чтобы изменить его положение (например, цифровую клавиатуру).

### <span id="page-12-0"></span>**3 Способ установки параметров**

Этот прибор позволяет использовать область ввода параметров на передней панели и сенсорный экран для установки параметров прибора.

### **ПРИМЕЧАНИЕ**

В данном руководстве в основном описывается настройка параметров с помощью сенсорного экрана.

**Vre** 

### <span id="page-13-0"></span>**3.1 Настройка параметров с помощью клавиш и ручек на передней панели**

Вы можете использовать область ввода параметров на передней панели для настройки некоторых параметров прибора. Область ввода параметров состоит из ручки, цифровой клавиатуры, клавиш выбора единиц измерения и клавиш со стрелками, как показано на рисунке ниже.

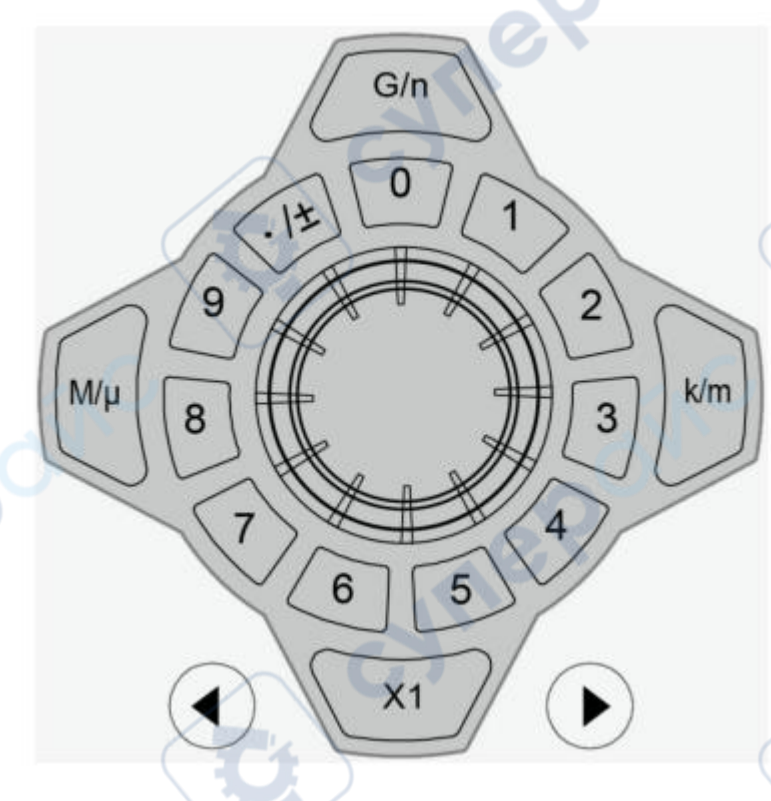

### **Ручка**

Cynep

Вы можете вращать ручку для перемещения курсора и навигации по пунктам меню. Затем выполните следующие операции:

- Если курсором выбрано поле ввода параметра, можно нажать на ручку, чтобы войти в режим редактирования параметра. Затем с помощью кнопок со стрелками на передней панели переместите курсор, чтобы выбрать место цифры, которую нужно изменить. Поверните ручку по часовой стрелке, чтобы увеличить значение в выбранном месте разряда, или против часовой стрелки, чтобы уменьшить значение. Нажмите ручку еще раз, чтобы подтвердить настройку параметра и отключить режим редактирования параметров.

- Если курсор выбрал выпадающую кнопку, можно нажать на ручку, чтобы развернуть выпадающее меню, а затем вращать ручку, чтобы выбрать параметр в меню. После этого нажмите ручку еще раз, чтобы подтвердить выбор и свернуть выпадающее меню.

- Если курсором выбрана клавиша, переключатель включения/выключения или элемент управления вкладкой, нажатие на ручку эквивалентно нажатию на соответствующую клавишу, переключатель включения/выключения или элемент управления вкладкой с помощью сенсорного экрана.

**Al**e

**Al**e

### **Цифровая клавиатура**

Кольцевая цифровая клавиатура состоит из цифровых клавиш (от 0 до 9) и клавиши десятичной точки/символа. Если текущим курсором выбрано поле ввода, вы можете нажать

цифровую клавишу для ввода числа и нажать "Для ввода ".", "-" или "+". При использовании кольцевой цифровой клавиатуры можно также выполнять следующие операции:

- Нажмите на ручку, чтобы подтвердить ввод.

- Нажмите Для удаления символов.

- Нажмите и литобы отменить ввод.

### **Клавиши выбора единиц измерения**

При настройке параметра с помощью кольцевой цифровой клавиатуры на передней панели можно использовать клавиши для выбора единиц измерения параметра.

- : устанавливает единицу измерения параметра на единицу по умолчанию.

Например, при настройке фазы нажмите и простройка и при установить фазу на 1°;

при настройке частоты нажмите и при этобы установить частоту на 1 Гц.

 $X<sub>1</sub>$ 

период 1 мс.

re

 $G/n$ 

- : при настройке частоты используйте единицы измерения (M/k/G) перед "/"; при настройке времени/амплитуды/смещения используйте единицы

измерения ( $\mu/m/n$ ) после "/". Например, при установке частоты нажмите  $\sim$  >  $\sim$ , чтобы

 $k/m$ 

установить частоту 1 кГц; при установке периода нажмите , чтобы установить

### **СОВЕТ**

Если заданное значение превышает предельное значение, прибор автоматически настраивает параметр в соответствии с требованиями.

### **Клавиши со стрелками**

- В обычном режиме с помощью клавиш можно перемещать курсор для выбора нужного пункта меню. Это эквивалентно вращению ручки.

- В режиме редактирования параметров с помощью клавиш можно выбрать место цифры, которую нужно изменить.

- При вводе параметров с помощью кольцевой цифровой клавиатуры кнопка используется для удаления символа, а кнопка используется для отмены ввода и закрытия поля ввода.

### <span id="page-15-0"></span>**3.2 Настройка параметров с помощью сенсорного экрана**

Для этого прибора можно использовать функцию сенсорного экрана для настройки всех его параметров. Нажмите или коснитесь поля ввода параметров, и на экране появится виртуальная клавиатура. Вы можете использовать всплывающую клавиатуру для завершения настройки параметров. Виртуальная клавиатура используется следующим образом.

### **Ввод китайских и английских символов**

Для присвоения имени файлу этот прибор поддерживает китайский и английский способы ввода. В следующей части описано, как вводить английские символы с помощью метода ввода "Китайский/Английский".

### **- Ввод английских символов**

![](_page_15_Figure_11.jpeg)

1. Выберите метод ввода на английском языке

Сначала проверьте тип метода ввода. Если он показывает "En/中", перейдите к шагу 2; если он показывает "中/En", нажмите или коснитесь клавиши переключения метода ввода, чтобы переключиться на "En/ 中" (метод ввода на английском языке).

2. Очистите область ввода имени

Если в "Области ввода" нет символов, перейдите к следующему шагу. Если в "Области ввода" есть символы, нажмите или коснитесь клавиши "Назад", чтобы удалить все символы из "Области ввода" по порядку.

3. Ввод заглавной буквы

Если вы хотите ввести заглавную букву, сначала используйте клавишу Caps для переключения между режимами ввода заглавных и строчных букв. Если выбрана клавиша Caps, введите заглавную букву с помощью виртуальной клавиатуры. Если нет, сначала нажмите или коснитесь клавиши Caps, чтобы убедиться, что она выбрана, а затем введите заглавную букву. Все введенные буквы будут отображаться в "Области ввода".

4. Введите строчную букву

Выполните действия, указанные в предыдущем шаге. Если клавиша Caps не выбрана, введите строчную букву напрямую.

5. Ввод цифр или символов

Если отображается буквенная клавиатура, нажмите или коснитесь клавиши переключения на цифровую клавиатуру, чтобы переключиться на цифровую клавиатуру, и введите цифры или символы с помощью цифровой клавиатуры. Все введенные буквы будут отображаться в "Области ввода".

6. Изменение или удаление введенных нежелательных символов

В процессе ввода имени вы можете изменить или удалить ненужный символ, если это необходимо. Чтобы удалить введенные символы, нажмите или коснитесь клавиши "Назад" на виртуальной клавиатуре. Чтобы изменить введенные символы, сначала удалите ненужные символы, а затем введите новые. Вы можете непосредственно подвести курсор к символу, который нужно изменить или удалить, удалить нужный символ или ввести новые символы после удаления ненужного символа.

7. Подтверждение ввода

После завершения операции ввода нажмите или коснитесь кнопки "Ввод".

### **Ввод значения**

cynepoin

При настройке или изменении параметра функции вы можете ввести соответствующее значение с помощью цифровой клавиатуры.

Поле ввода

![](_page_17_Picture_87.jpeg)

Клавиша единицы измерения

Для ввода значения используйте цифровые кнопки цифровой клавиатуры. Затем выберите нужную единицу измерения, и цифровая клавиатура автоматически выключится. Это означает, что настройка параметров завершена. В раскрывающемся меню единиц измерения представлены все доступные единицы измерения. Вы также можете нажать или коснуться кнопки раскрывающегося меню единиц измерения, чтобы выбрать нужную единицу измерения, если доступно несколько единиц измерения. Затем нажмите или коснитесь кнопки "Ввод", чтобы подтвердить ввод и закрыть цифровую клавиатуру.

### <span id="page-17-0"></span>**4 Использование встроенной справочной системы**

Cynep

Встроенный файл справки содержит информацию о функциях и меню прибора.

Нажмите или коснитесь Справка (Help), чтобы войти в справочную систему. В справочной системе вы можете получить справочную информацию, нажав или коснувшись ссылки для указанной главы.